## **Ministère de l'Education Nationale - Académie de Grenoble - Région Rhône-Alpes**

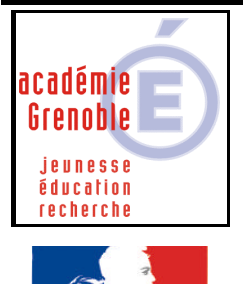

Égalité · Fraternite **RÉPUBLIQUE FRANCAISE** 

**C** entre **A** cadémique de **R** essources et de **M** aintenance **I** nformatique Le 20/10/2004 *Equipements - Assistance - Maintenance*

Code fichier :conv\_bcdi2\_3.doc

# INSTALLATION BCDI 3 - Conversion BCDI 2 en 3 --------------------

# INFORMATIONS COMPLEMENTAIRES

#### **PREALABLES**

- Il est fortement **déconseillé** de passer de la version 2 à la version 3 **sur poste en Win95osr2** (même si ce poste a reçu toutes les mises à jour de windows, internet Explorer et de winsock.)
- En principe, **Internet Explorer 5.5** suffit, mais à l'usage, on s'aperçoit que **pour la version 1.20** (=dernière version 3) ,il faut au **minimum un poste en Win98 SE** mis à jour récemment, avec **Internet Explorer 6 sp1**
- La **version de BCDI 2** doit obligatoirement être la **1.03** (visible dans le titre de la fenêtre principale de BCDI 2) avant de passer à la conversion

Pour mettre à jour la version de bcdi2, se rendre sur **http://club-bcdi.crdppoitiers.cndp.fr/index.php?rub=log&rub2=27&chemin=college.htm** et choisir ensuite la version concernée

• **Reconstruire la base** avant de migrer en version 3 (menu outil, reconstruire)

#### **INSTALLATION SUR LE SERVEUR DEPUIS UNE STATION**

1) Travailler

- soit sur une station ayant un profil de verrouillage associé n'interdisant rien

- soit une station libérée

mais dans tous les cas **avec des droits d'administrateur du domaine**

- 2) Mapper un lecteur réseau **J sur Harp.log** (ou winappli) (Si la station n'est pas libérée, c'est déjà fait)
- 3) **Copier** tout le **contenu** du répertoire **DATA** de bcdi2 par exemple dans un dossier sur le serveur appelé **Sauv\_data\_bcdi2** (à créer dans J:\)
- 4) **Créer** dans J:\ un dossier **BCDI3**
- 5) Insérer le **cd-rom**

Dans le menu, choisir d'après votre situation (par exemple collège lycée, conversion d'une version 2 réseau en BCDI3 réseau)

Vous aurez besoin de rentrer les renseignements communiqués sur le papier livré avec le cd (nom du collège et N° de licence)

# Choisir **INSTALLATION du SYSTEME**

Répertoire d'installation : choisir **J:\BCDI3**

Répertoire qui contient les anciennes données : choisir **J:\ Sauv\_data\_bcdi2** (selon notre exemple) A la fin, au message « voulez vous supprimer bcdi2 ? », choisir Non Un autre message indique qu'il faudra reconstruire la base

## **PARAMETRAGES ET FIN DE L'INSTALLATION SUR LE SERVEUR**

A faire impérativement avant de lancer BCDI en tant qu'élève Se rendre sur le serveur

- **1) Mapper un lecteur réseau J : sur Harp.log (ou winappli)**
- 2) **Lancer l'applicationBCDI ‡** J:\BCDI3\PROG\BCDIC.exe

### **A) PARAMETRER**

Indiquer le chemin des data (classiquement J:\BCDI3\DATA) et choisir •RESEAU

# **B) OUTILS, AUTORISER, ELEVE**

Choisir paramétrer = Icône ressemblant à ceci : et faire comme précédemment Ne laisser aux élèves que la fonction Rechercher

### **C) OUTILS, AUTORISER, GEST**

Idem, et laisser toutes les fonctions

# **D) OUTILS, RECONSRUIRE**

Reconstruire la base (opération assez longue et qui utilise beaucoup de ressources système, ne pas faire autre chose en même temps)

#### **INSTALLATION EVENTUELLE SUR CHAQUE STATION**

A ce stade BCDI3 fonctionne déjà en mode « classique ». Il suffit de déclarer l'exécutable bcdic.exe dans harp

Si vous le jugez nécessaire, il est possible de poursuivre l'installation de manière à faire fonctionner Bcdi 3 en mode client-serveur

#### **- Client-serveur - Avantage**

- plus de rapidité dans les transactions.

## **- Client-serveur - Inconvénients**

- Du travail en plus, pour **l'installation** et **chaque** fois qu'il faut effectuer une **mise à jour**, car le client s'installe sur chaque station

-l'exécutable serveur.exe (pour NT4) ou bcdiserv.exe (pour 2000)doit être lancé par une ouverture de session sur le serveur, ce n'est pas encore un service. On peut le mettre dans démarrage du menu démarrer.

Ce qui veut dire que, suite à une coupure de courant, si l'onduleur fait bien son travail, le serveur redémarre mais n'ouvre pas de session. Dans ce cas, plus aucun accès n'est possible pour consulter la base documentaire à moins qu'une personne autorisée n'ouvre une session sur le serveur.

## **Si vous voulez faire fonctionner bcdi3 en mode client-serveur, il faut donc installer le client sur chaque station à partir du cd-rom**

#### **RACCOURCI A DECLARER**

• En mode classique : Exécutable J:\BCDI3\PROG\BCDIC.exe

**Option possible** : obtenir l'écran de recherche directement quand un élève utilise le logiciel (remarque : quand la gestionnaire l'utilise elle trouve un environnement « normal ») Pour activer cette opion, dans la zone « paramètres » ajouter le **paramètre /r**

• En mode client - serveur : Exécutable C:\BCDI3\CLIENTC.exe Paramètre /d (paramètre pour éviter d'afficher la fenêtre demandant de taper l'ip du serveur au lancement)

### **INFORMATIONS COMPLEMENTAIRES**

# **EN CAS DE PROBLEME DE FONCTIONNEMENT**

Enfin si Bcdi3 n'arrive pas à s'ouvrir ou envoie des messages d'erreur au départ il faut ne pas hésiter à « neutraliser » le fichier PARMAJ.TXT placé dans le répertoire PROG

 $\rightarrow$  le renommer en PARMAJOLD.TXT,

# **SAUVEGARDE DE BCDI**

Il est conseillé de sauvegarder toutes les données de BCDI3, sur une station, par exemple celle de la documentaliste. (cela joute une sécurité de plus, le serveur disposant déjà lui même d'une sauvegarde à bandes) . **2 méthodes** sont possibles :

#### **1) SAUVEGARDE au bon vouloir de la documentaliste, quand elle le désire**

@echo off

Sur cette station Créer un fichier sauvebcdi.bat, placé dans C:\Batch (dossier à créer)

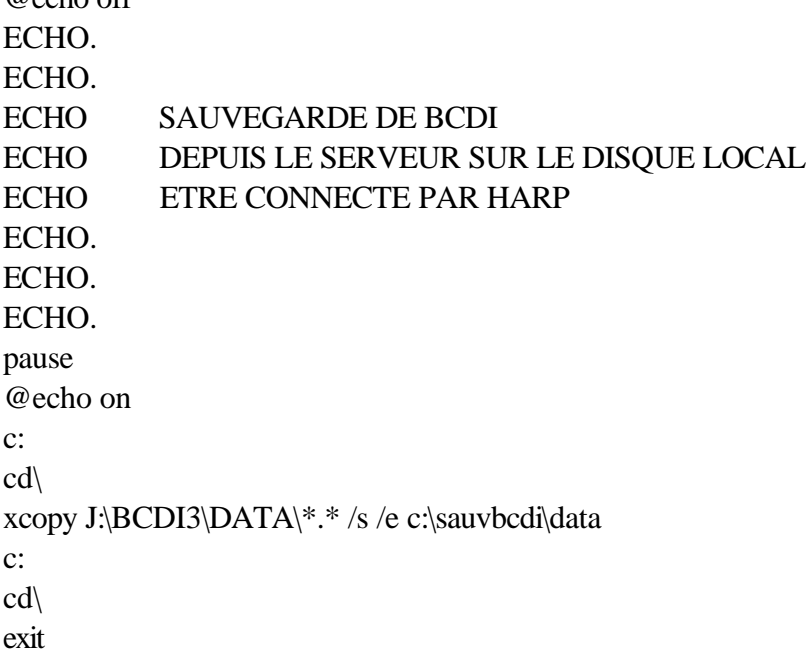

Pour exécuter ce batch, le déclarer dans harp et ne l'associer par exemple qu'à la documentaliste et à la station en question.

Remarque : au 1<sup>er</sup> lancement, à la question s'agit-il de fichiers ou de répertoires, taper R pour répertoires. La question ne sera plus posée les fois suivantes

Si la station possède un graveur de cd, ou un lecteur ZIP, il est ensuite possible de copier les données du répertoire sauvbcdi, après que le batch ait été exécuté, sur un cd réinscriptible ou une disquette ZIP.

# **2) SAUVEGARDE LUNDI, MARDI, JEUDI, VENDREDI**

• Télécharger le fichier « sauvbcdi3.zip » sur notre site

Le décompresser dans un dossier de votre choix et copier le dossier sauvebcdi ainsi obtenu sur le disque C:\ de la documentaliste

• Télécharger le fichier «harp\_sauvbcdi.txt » sur notre site

Déclarer sous Harp à l'aide du fichier harp\_sauvbcdi.txt les 4 logiciels de sauvegarde journalière. Dans la fenêtre assistant d'ajout des logiciels, cliquer sur le premier bouton en haut à droite (= importer une liste des logiciels, nom, exécutable, paramètres, répertoire de dém) ensuite choisir le fichier harp\_sauvbcdi.txt, et poursuivre la déclaration des 4 logiciels

Associer ces logiciels sous Harp avec la station concernée et la (ou les) personne autorisée à effectuer les sauvegardes.

# **MISE A JOUR DU SERVEUR ET DES STATIONS– CONSEILLEES !**

A télécharger sur le site http://club-bcdi.crdp-poitiers.cndp.fr/index.php?rub=ajour Documentation en ligne pour effectuer la mise à jour : http://club-bcdi.crdp-poitiers.cndp.fr/index.php?param=&rub=log&rub2=58#A

# **METTRE A JOUR LA LISTE DES EMPRUNTEURS BCDI-3 A PARTIR DES FICHIERS GEP**

1- Installer l'outil GEPXML sur la station BCDI du gestionnaire :

- à partir du CD de BCDI3, exécuter **Outils\commun\Gepxml\setup.exe** cela va créer les fichiers **GepXml.exe** et **GepXml.ini** dans le dossier **Bcdi3\Outils**

# **Ne pas tenir compte des lignes ci-dessous si la maj de bcdi 3 a été faite ou si avez un cd en version 1.10**

----------------------------------------------------------------------------------------------------------------------------- Attention, dans la **version 1.0** fournie sur le CD, le fichier **GepXml.ini** contient une **erreur**

Deux solutions au choix pour y remédier :

a) Télécharger le fichier corrigé

HTTP://CLUB-BCDI.CRDP-POITIERS.CNDP.FR/FILES/OUT/GEPXML.INI

b) Effectuer la correction manuellement (ou faire un copier/coller de l'ensemble). Voici le contenu du nouveau fichier **GepXml.ini**

[REPERTOIRE] SOURCE=C:\bcdi3\temp DESTINATION=C:\BCDI3\TEMP\emprunteurs.xml

[MAPPAGE F\_ELE] ELENOM=EMPRUNTEUR\_M ELEPRE=\ \EMPRUNTEUR\_M ELENONAT=IDENTITE\_E\_M DIVCOD=CLASSE\_M

[MAPPAGE F\_ERE] EREADR=ADRESSE\_M EREADRS=\ \ADRESSE\_M ERELCOM=VILLE\_M ERECLD=CODE\_POSTAL\_M

- ---------------------------------------------------------------------------------------------------- 2- Se procurer les fichiers issues de GEP **F\_ELE.DBF** et **F\_ERE.DBF** et les copier dans le dossier : **C:\BCDI3\TEMP**
- 3- Lancer à présent l'outil GEPXML (Démarrer Programme Gestion Doc Gepxml)
	- cliquer sur "Convertir"
	- quitter l'application
- Le fichier de sortie généré (contenant l'ensemble des élèves) est :
- **C:\BCDI3\TEMP\EMPRUNTEURS.XML**
- 4- Lancer BCDI en mode Gestionnaire

- dans "Emprunteurs" cliquer sur "Insérer" et indiquer l'emplacement du fichier XML

- choisir ensuite le mode de mise à jour (cliquez sur le bouton Aide pour obtenir le descriptif des options proposées).

5- Il reste alors à supprimer l'ensemble des élèves qui n'ont pas de classe (c'est à dire les élèves de 3<sup>ième</sup> de l'année précédente, qui peuvent être en doublon en cas de redoublement

Pour cela , faire une recherche sur les emprunteurs en tapant CLASSE = VIDE

Editer les fiches trouvées et les supprimer (une par une en s'assurant que l'élève en question n'est plus présent dans l'établissement ou que c'est un doublon